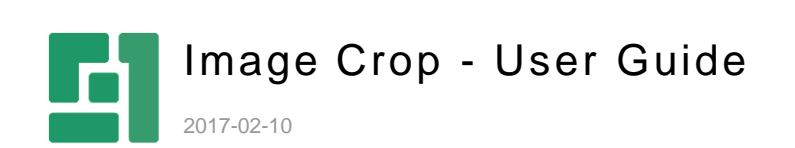

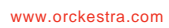

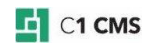

# **Contents**

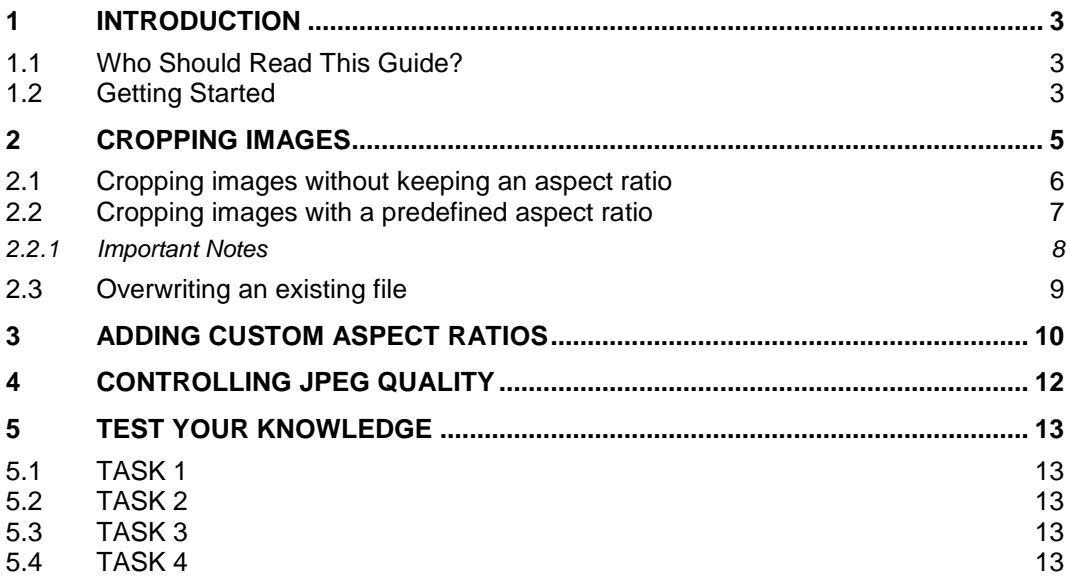

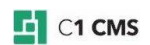

# <span id="page-2-0"></span>1 Introduction

If you need to edit images stored in the C1 CMS media archive, you can do it without leaving the CMS Console. C1 CMS comes with a built-in image editor that allows you to do basic editing operation on the images. However, cropping images is not among them.

Fortunately, you can extend the Media perspective with the Crop Image command by installing the Image Crop add-on.

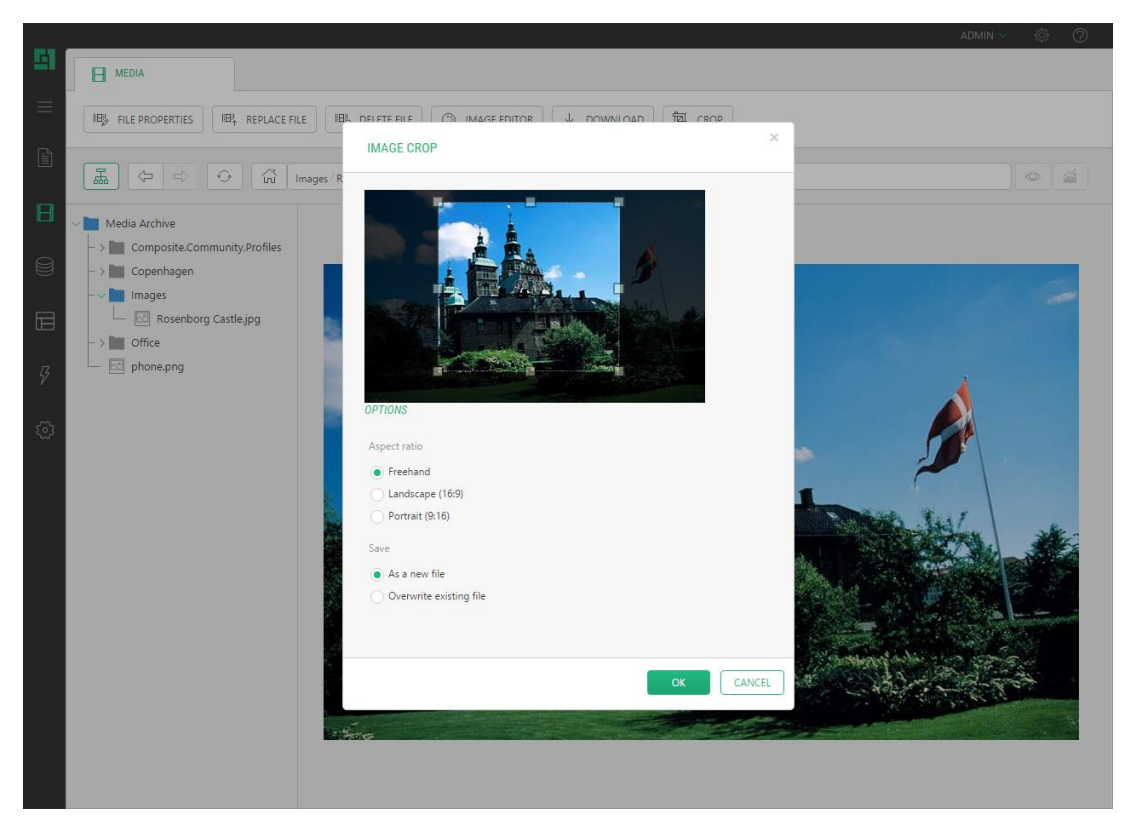

Figure 1: Image Crop in action

This add-on adds a "crop" command to images in the media archive and allows you to crop images both with and without keeping aspect ratios. It comes with some predefined aspect ratios but you can add your own ones, too. You can save a cropped image as a new file or overwrite the edited one. With JPEG images, you can also control their quality.

## <span id="page-2-1"></span>1.1 Who Should Read This Guide?

This guide is mostly intended for editors or designers who have to edit images in the CMS Console.

As such, you will primarily work within the Media perspective, uploading and editing image files.

To install the add-on, you will need permissions to install add-ons in the System perspective as well as edit the add-on's configuration in ~/App\_Data/Composite/Configuration/.

#### <span id="page-2-2"></span>1.2 Getting Started

To get started with the Image Crop add-on, you are supposed to take a number of steps.

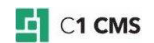

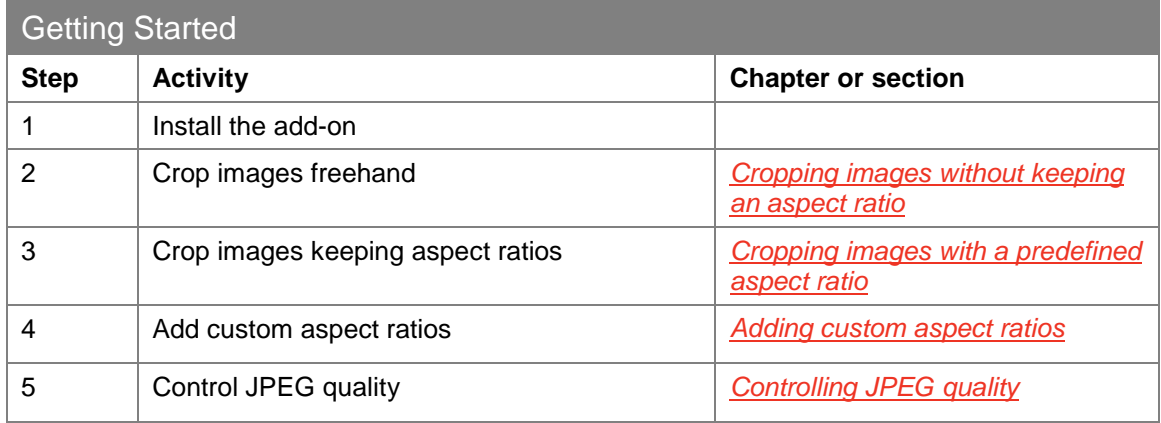

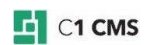

# <span id="page-4-0"></span>2 Cropping Images

After you have installed the add-on, a new command "Crop" will appear on the toolbar and in the context menu when you select an image in the Media perspective.

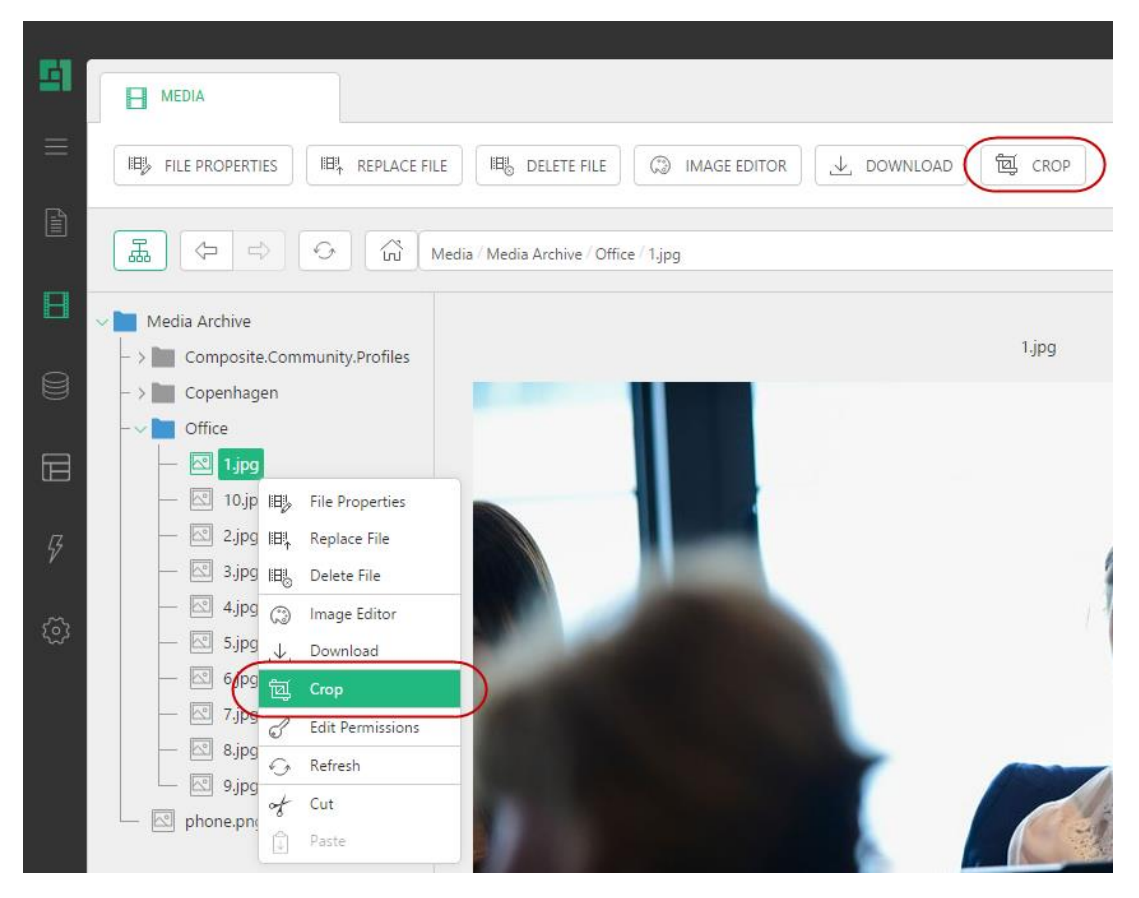

Figure 2: Crop commands in the toolbar and the context menu

To crop an image:

- 1. In the Media perspective, select an image file.<br>2. Click Crop on the toolbar. The Crop Image win
- 2. Click Crop on the toolbar. The Crop Image window will show the image and cropping options.

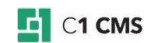

#### **IMAGE CROP**

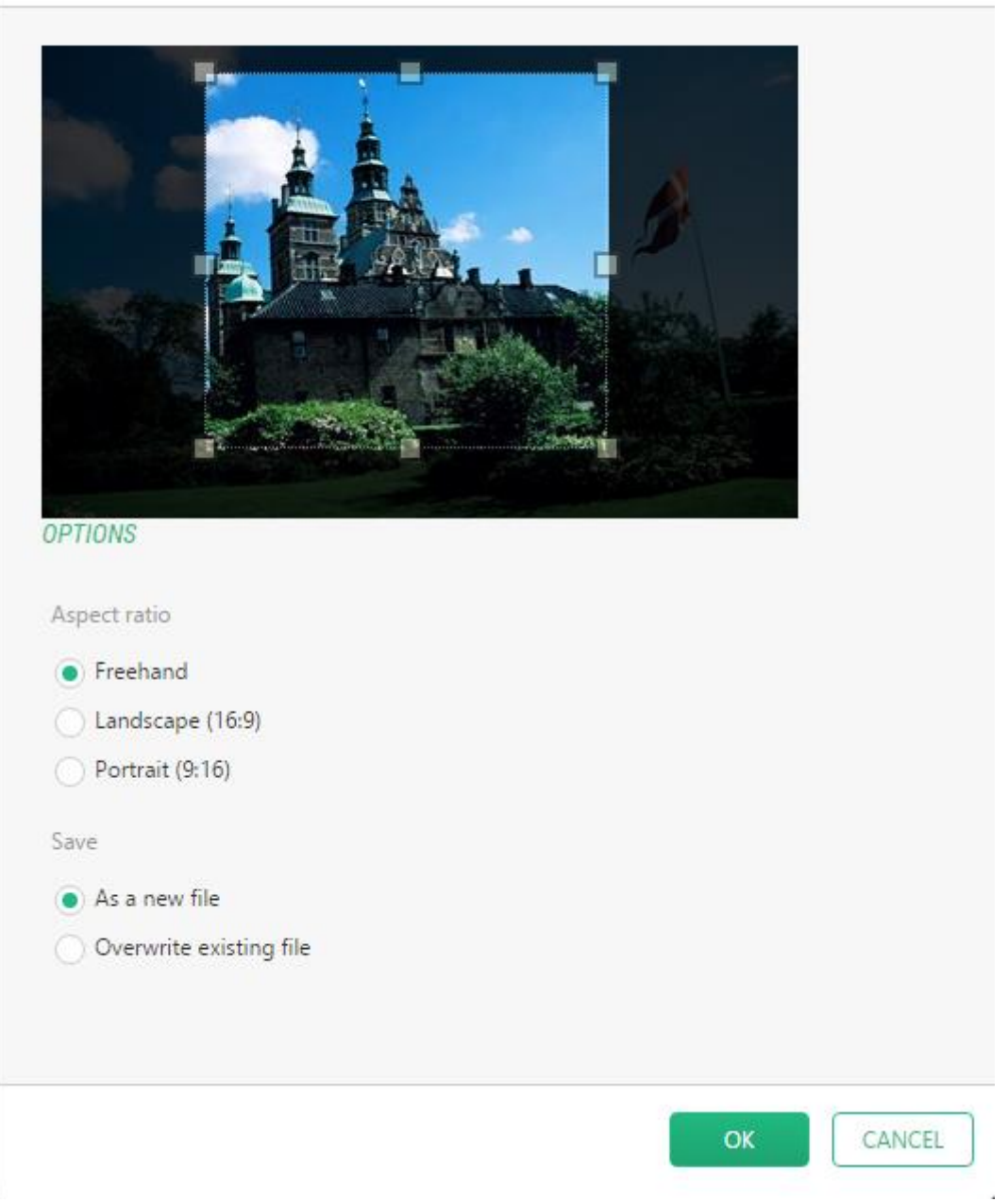

Figure 3: Image Crop window

Here you have two options as to how select the cropping area (**Aspect ratio**) and two options as to how to save the cropped image (**Save**).

### <span id="page-5-0"></span>2.1 Cropping images without keeping an aspect ratio

To crop an image without keeping an aspect ratio:

- 1. Select the "Freehand" option (default) for the **Aspect Ratio**.
- 2. Drag the handles on the cropping selection to change the sizes.
- 3. Click **OK**.

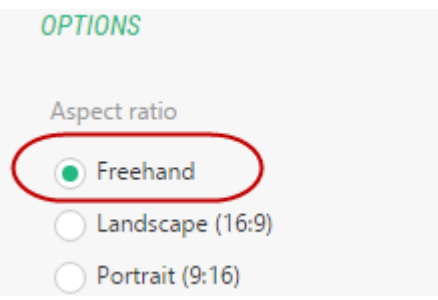

Figure 4: Cropping an image freehand

**Note**: The aspect ratio is not kept with this option.

### <span id="page-6-0"></span>2.2 Cropping images with a predefined aspect ratio

To crop an image with a predefined aspect ratio:

- 1. Select an aspect ratio other than ""Freehand". This could be "Landscape (16:9)", "Portrait (9:16)" or any other available.
- 2. Drag one of the handles on the cropping selection to change the sizes proportionally.
- 3. Click OK.

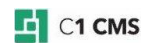

### **IMAGE CROP**

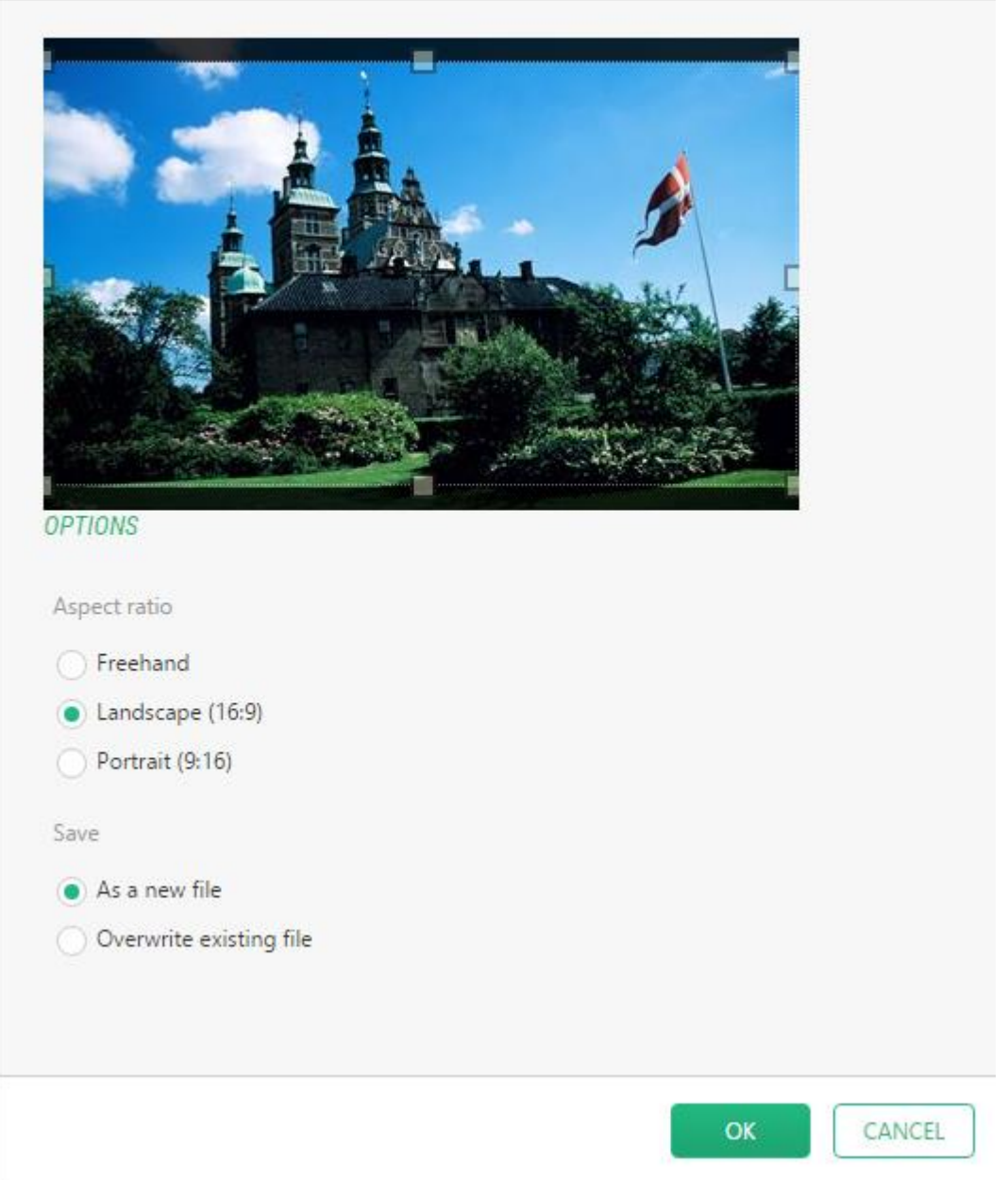

Figure 5: Cropping an image with the aspect ratio 16:9

#### <span id="page-7-0"></span>2.2.1 Important Notes

When selecting an aspect ratio option, the selection area gets maximized.

If the aspect ratio is, for example, 640:480, selecting an area smaller than 640x480 (in pixels) is impossible. If the original image is smaller than a specific ratio, all the aspect ratio options that do not meet the ratio will be unavailable.

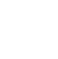

 $\times$ 

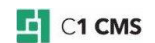

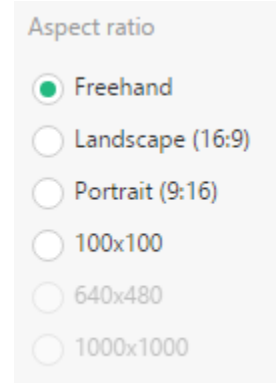

Figure 6: Some aspect ratio options are unavailable

The actual aspect ratio is always reduced to the minimum integer numbers proportionally. For example, if the aspect ratio is 600:900, it actually is 2:3.

Cropped images are saved in PNG format regardless their original format - except for JPEGs, which are saved as JPEGs.

#### <span id="page-8-0"></span>2.3 Overwriting an existing file

By default, you save the cropped image as a new file named after the original file name plus the aspect ratio option's name appended, for example, "My Image (19x6)".

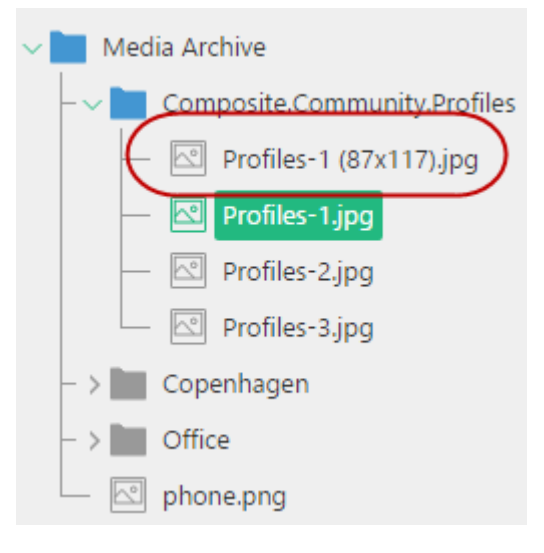

Figure 7: Saved as a new file

If you would overwrite the file rather than saving it as a new file:

- 1. Select the "Overwriting an existing file" option in the **Image Crop** window.
- 2. Click **OK**.

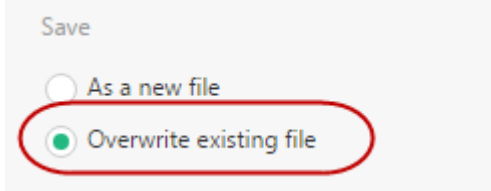

Figure 8: Overwriting an existing file

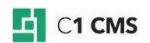

### <span id="page-9-0"></span>3 Adding custom aspect ratios

By default, aspect ratio options for cropping are:

- "Landscape (16:9)"
- "Portrait (9:16)"

If necessary, you can add your own aspect ratio options, too:

- 1. Edit ~/App\_Data/Composite/Configuration/Composite.Media.ImageCrop.xml.
- 2. Add an  $\ltq$  add  $\lt$  element and set its attributes:
	- **name**: the name of the aspect ratio that will appear in the Crop Image window, for example, "200 x 200"
	- **width**: the minimum width to proportionally crop an image to
	- **height**: the minimum height to proportionally crop an image with to
- 3. Restart the server (**Tools** | **Restart Server**).

#### Sample:

```
<configuration> 
   <AspectRatio> 
    <add name="${Composite.Media.ImageCrop,AspectRatio.Landscape}"
width="16" height="9" /> 
     <add name="${Composite.Media.ImageCrop,AspectRatio.Portrait}" width="9" 
height="16" /> 
    \sim<add name="100x100" width="100" height="100" />
    \timesadd name="200x100" width="200" height="100" />
     <add name="100x200" width="100" height="200" /> 
    \alphadd name="640x480" width="640" height="480" />
    <add name="1600x1200" width="1600" height="1200" /> 
     <add name="320x200" width="320" height="200" /> 
   </AspectRatio> 
</configuration>
```
Listing 1: Adding more aspect ratio options

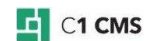

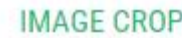

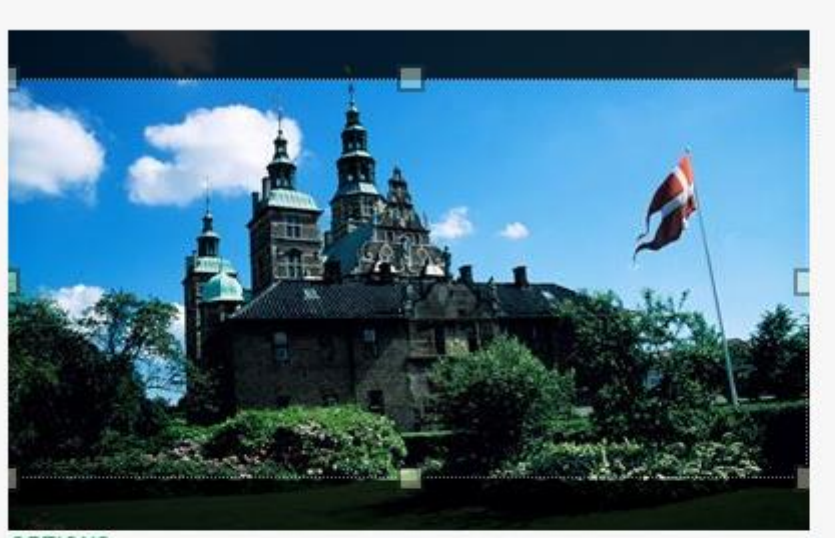

OPTIONS

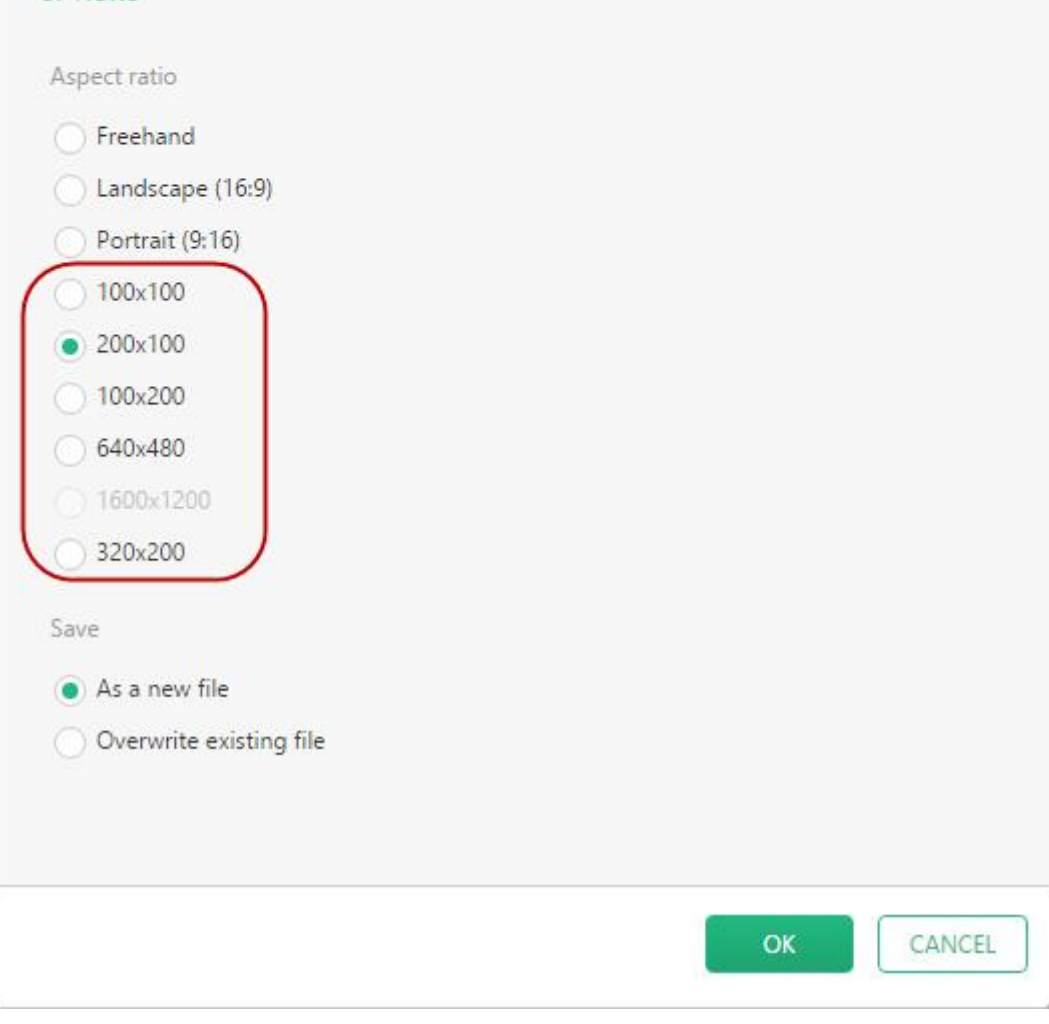

Figure 9: More aspect ratio options

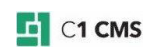

 $\times$ 

# <span id="page-11-0"></span>4 Controlling JPEG quality

When you crop JPEG images, the default JPEG compression ratio that reflects on its quality is 80%. You can change this value at will.

- 1. Edit ~/App\_Data/Composite/Configuration/Composite.Media.ImageCrop.xml.
- 2. In the element **configuration/Settings/add[@name='JpegQuality']** set its **value** attribute to the value between 1 and 100, for example, 60.
- 3. Restart the server (**Tools** | **Restart Server**).

Sample:

```
<configuration> 
  <AspectRatio> 
    <!-- skipped for readability -->
   </AspectRatio>
  <Settings>
     <add name="JpegQuality" value="60" />
   </Settings>
</configuration>
```
Listing 2: Changing JPEG compression ratio

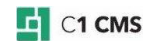

# <span id="page-12-0"></span>5 Test Your Knowledge

#### <span id="page-12-1"></span>5.1 TASK 1

- 1. Select an image in the media archive.
- 2. Choose a freehand cropping.
- 3. Drag the handles to set an arbitrary cropping area.
- 4. Save the cropped image as a new file.

#### <span id="page-12-2"></span>5.2 TASK 2

- 1. Select an image in the media archive.
- 2. Choose an arbitrary aspect ratio option.
- 3. Drag the handles to set an arbitrary cropping area.
- 4. Save the cropped image overwriting an existing file.

### <span id="page-12-3"></span>5.3 TASK 3

- 1. Add an aspect ratio option of "500x600".
- 2. Add an aspect ratio option of "1024x512".
- 3. Crop an image with one of the custom aspect ratio options above.

#### <span id="page-12-4"></span>5.4 TASK 4

- 1. Change the JPEG quality to 20%.
- 2. Crop a JPEG image and check its quality.

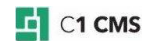